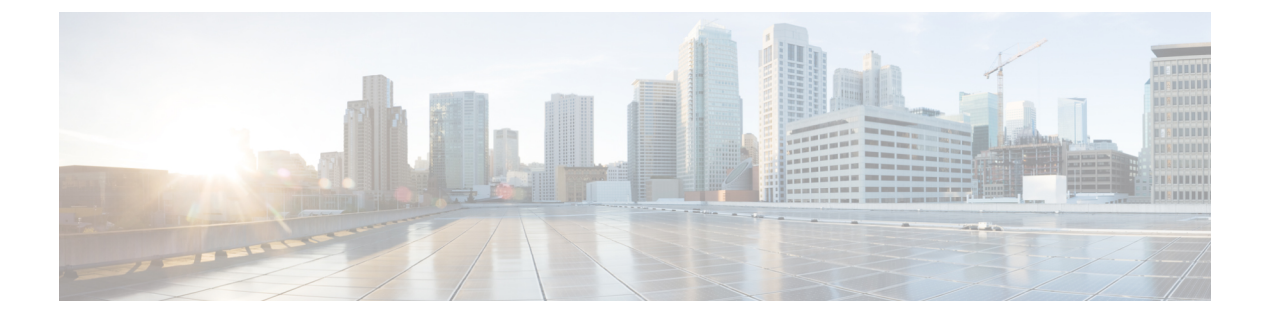

# **Manage Maps**

• [Manage](#page-0-0) Maps, on page 1

## <span id="page-0-0"></span>**Manage Maps**

### **Uploading Maps**

One of the first setup tasks involved in setting up Asset Locator is uploading maps exported from Cisco Prime Infrastructure to Asset Locator.

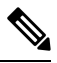

**Note** If Asset Locator is launched through Cisco Spaces, maps are automatically synced into Asset Locator.

#### **Before you begin**

If you are using Cisco CMX release 10.5 or earlier, refer to [Importing](https://www.cisco.com/c/en/us/td/docs/wireless/cisco-dna-spaces/operationalinsights/b_operationalinsights/m_appendix.html#task_36568231741387438087363433786423622) Maps from Cisco PI to Cisco CMX.

- **Step 1** Log in to the Asset Locator.
- **Step 2** From the left-navigation pane, click **Configure > Maps**, and then click **Upload** button.
- **Step 3** Browse to the location and select the maps exported previously from Cisco Prime Infrastructure.
- **Step 4** Verify if the maps were uploaded successfully by selecting the floor map.

### **Create Chokepoints (Monitors)**

From the left-navigation pane, click **Configure > Maps**, and browse to the location where you need to create a chokepoint. Click the chokepoint icon from the toolbar to the left as shown and enter the details of the chokepoint before placing it on the map.

### **Create Zones**

From the left navigation pane, click **Configure > Maps**, and browse to the location where you need to create a chokepoint. Click the Zone icon from the toolbar to the left as shown and add the name of the zone before placing it on the map. Once added, you can zoom into the zone and view it.